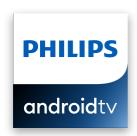

# 5806 series

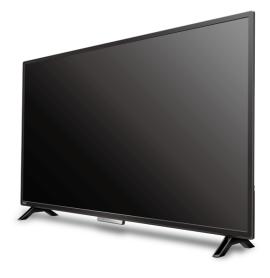

Product design is for illustrative purposes only. Actual product may vary.

# Quick start guide

For further assistance, please call the customer support in your country or check the Philips website for chat support.

To obtain assistance, contact Philips customer care center; In the U.S.A., Canada, Puerto Rico, or the U.S. Virgin Islands

Call us:

Scan to call us:

1-866-309-5962

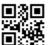

Chat with us:

Scan to chat with us:

http://tinyurl.com/y2e29xsq

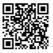

# 1 Using the remote

#### How to install the batteries in the remote

Open the battery cover by firmly sliding down. Insert 2 AAA (1.5 V) batteries matching the polarity indicated inside battery compartment of the remote.

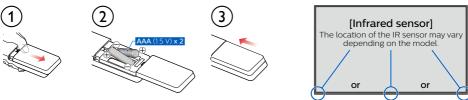

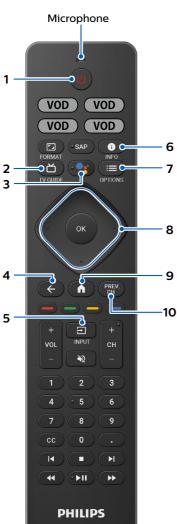

#### 1 ( (POWER)

Turn the TV on/off into Quick Start Standby. Holding the button for 1 second or more will put the TV into Low Power Standby. When in Low Power Standby, the built-in handsfree microphone on the bottom of the TV will also turn off.

#### 2 首 (TV GUIDE)

Access to the Electronic Program Guide (EPG).

#### 3 Google Assistant

Press the Google Assistant button on your remote to ask Google.

#### 4 ← (BACK)

Returns to the previous menu screen.

#### 5 **글** (INPUT)

Change input source.

Select and change access to the attached devices such as Blu-ray player, gaming consoles, or cable box.

#### 6 **(INFO)**

Displays input and resolution information.

#### 7 :≡ (OPTIONS)

Displays a list of menu options applicable to the active screen.

#### 8 • (CURSOR as ▲ ▼ ◀ ▶) and OK

Moves to select an item and to determine on the various menu.

### 9 **↑** (HOME)

Access to your apps, Live TV, input devices, settings, and the Google Play Store.

#### 10 PREV.CH

Direct access to the Live TV channels. Displays the last selected terminal or channel.

# 2 Best Experience

### Google account

Unleash your television's true potential. With a Google® account you can effortlessly expand your entertainment library via the Google Play Store and Google Play app and also keep apps up-to-date.

While you can enjoy this Philips Android  $TV^{\text{TM}}$  without a Google Account via the preinstalled selection of applications, we recommend a Google account to download additional apps from the Google Play Store or use the Google Assistant.

#### Note:

Simply login with your Google account.

#### **Network router**

#### Wired Connection:

For the best experience, a wired connection is preferred. Connect an ethernet cable from your router or modem to the LAN port located on the back of your Philips Android TV.

#### Wireless Connection:

The Philips 5000 Series Android TV is equipped with Wireless LAN 802.11ac MIMO for wireless streaming of up-to 4K content.

#### Note:

Wireless performance may be affected by various factors, including the distance between the TV and your Wi-Fi router. To improve wireless performance, we recommend placing your Wi-Fi router within 15 feet of your TV.

#### Note:

The use of open or unencrypted Wi-Fi networks is not recommended, as these networks are not secured, and your data could be at risk.

#### ☆ Tip:

If your Wi-Fi Router was set up by your internet service provider (ISP), you may find a sticker on the bottom of your router indicating your Wi-Fi SSID and password.

# Set up Android TV with your Android smartphone or tablet

If you have an Android™ phone or tablet, you can quickly and easily set up your Android TV from your Android device. Pairing your Android device will allow you to wirelessly sync your Wi-Fi credentials, Google account, and Android TV compatible apps. During the initial setup, you will be prompted to set up your TV with your Android device, select Yes, and follow the on-screen instructions.

#### Note:

Be sure to enable pairing mode on your Android device in the beginning.

# 3 Explore your television

From the Android TV home screen, you can easily access movies, TV shows, music, apps, input devices, settings, and more.

To go back to the home screen at any time, press **(HOME)** on your remote.

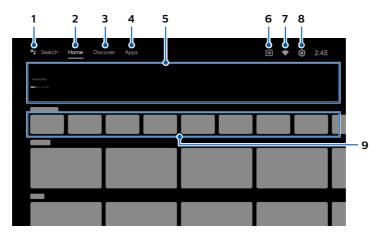

#### 1 Google Assistant

With Google Assistant, quickly access entertainment, control smart devices, get answer on screen, and more using your voice.

#### 2 Home screen tab

#### 3 Discover tab

Recommendations are shown by topic or theme. Recommendations are based on watch history, interests and new trends.

#### 4 Apps tab

Apps gallery which pre-installed or you installed.

You must sign in with a Google account to visit and download apps from the Google Play store.

#### 5 Highlights

You can find suggestions of movies and shows to watch which are handpicked by Google Play's entertainment experts or sponsored by media partners.

#### 6 Inputs

Toggle inputs between your favorite source devices and built-in RF tuner.

#### 7 Network condition

Display the network status and open network settings if selected.

#### 8 Settings

Configure your television settings and connect to wireless devices.

#### 9 How to organize your favorite apps

Select the application and long press  $\mathbf{OK}$  on your remote. To move, Select  $\mathbf{Move}$  in the list, and press  $\mathbf{OK}$ . Use  $\blacktriangleleft$   $\blacktriangleright$  to move left or right. Press  $\mathbf{OK}$ . To delete, Select  $\mathbf{Remove}$  from favorites in the list, and press  $\mathbf{OK}$ .

# 4 Live TV/Antenna

To select channels, use **CH + / –** on your remote. For installation of TV channels using a set-top box, go to "6 Connecting your devices".

#### Add channels

To add for the first time or additional channels, please follow the steps below:

1. On the Home menu, go to the Apps row and select How to...

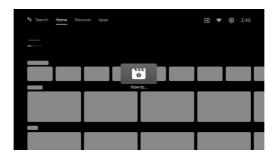

- 2. Select Live TV to open channel installation page. Once open, select Setup and press OK.
- 3. Select your signal type **Antenna / Cable** to start the channel installation.

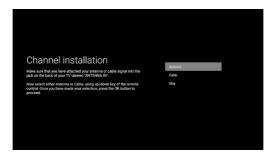

### Channel list

Press **OK** while viewing Live TV to open channel list.

# Program guide

To view the latest TV program schedule, press  $\stackrel{\smile}{\square}$  (TV GUIDE) on your remote.

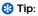

Live TV feature is only compatible with antenna and select cable broadcasting. To access your cable box or other source inputs, you must press (INPUT) on your remote.

# **5** Google Assistant

Android TV with Google Assistant provides a smarter viewing experience. Easily search and watch blockbuster movies, stream apps and enjoy multiplayer games. Ask questions and see answers from Google on the big screen. Dim the lights and control other smart home devices. Or even manage tasks by using your voice. To enjoy all the benefits of Google Assistant, an internet connection and Google account is required.

To sign into your Google account, go to **Settings** > **Accounts & sign-in** > **Add account** To learn more about Google Assistant, please visit: https://assistant.google.com

# How to use the Handsfree Google Assistant on your television

To use the Handsfree Google Assistant on your TV, make sure that the built-in far-field mic is switched on and Google Assistant activation was accepted during setup. You can start a conversation without using a remote by simply saying, "Hey Google, what's the weather?" or "Hey Google, turn up the volume." When voice-triggered, the Google Assistant dialog bar will appear at the bottom of your television screen.

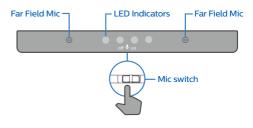

# How to use Google Assistant with your remote

To use Google Assistant on your remote, make sure that the remote is connected via Bluetooth to the television. To check this, go to **Settings** > **Remotes & accessories** on your TV.

If the remote is not connected, hold down the Volume (-) and Google Assistant button together for 3 seconds and select "Add accessory" in the menu.

You can start a conversation by simply pressing the Google Assistant button on your remote to ask Google a question or say a command. When activated by button, the Google Assistant dialog bar will appear at the bottom of your television screen.

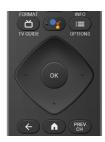

# Privacy protection built-in

The Google Assistant is designed with your privacy in mind. You can delete any voice-command history by simply saying, "Hey Google, delete what I just said." You can also turn off the built-in microphones by sliding the mic switch to the left. The four LED indicators will then turn a solid orange to indicate that they are off.

For more details on privacy, please visit: https://safety.google/intl/en-US

# 6 Connecting your devices

#### How to use external devices

# Connecting antenna or cable / satellite / IPTV set-top box

锅 Tip:

Connect your external devices to your Android TV before powering on.

If connecting to an antenna via an RF cable DTV programs that are broadcasted in your area can be received for free through a digital antenna.

If connecting a set-top box via an HDMI cable If the TV is connected to a cable or satellite set-top-box via an HDMI cable, you must select the correct s ource by using (INPUT) on your remote.

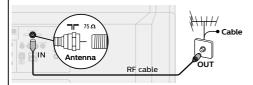

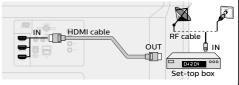

# Changing input to devices that are connected to the TV

Press (INPUT) to switch input device list.

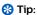

To get the best picture quality for your source device, you may have to adjust the EDID version. **EDID 1.4** is used for legacy devices that can output in 2K or 4K @ 30 Hz.

EDID 2.0 is used for modern devices that can output 4K @ 60 Hz and 4K with HDR 10.

- 1. Press **= (OPTIONS)** on your remote and navigate to **Settings** and press **OK**.
- 2. Select **Device Preferences** and press **OK**.
- 3. Select Inputs and press OK.
- 4. Select **HDMI EDID Version** and press **OK**.

### How to use Chromecast built-in™

Casting allows you to mirror your favorite apps on the big screen.

↔ Tip:

The device you are using to cast to your television must be on the same Wi-Fi network.

- 1. Open a Chromecast built-in enabled app.
- 2. Tap 🔽
- 3. Tap the device you would like to cast to.

# How to connect to your Bluetooth® devices

To pair your Bluetooth® devices, such as a wireless headset, keyboard, game controller, with your Android TV.

- 1. On the Android TV home screen, select **Settings** in the upper right corner of the screen.
- 2. Select Remote & Accessories.
- 3. Enable pairing mode on your device.
- Select Add accessory.
- 5. Using your TV remote, select your device from the list shown on your TV.
- 6. Your Android TV will pair with your device.
- 锅 Tip

Some devices may require additional steps. Please consult your Bluetooth device manual for more information.

# 7 Parental Control

#### Parental Controls

You can restrict your children from watching certain programs or channels, by setting parental controls using a rating lock.

### How to set up Parental Controls

- On the Android TV home screen, select **Settings** in the upper right corner of the screen, and press **OK**.
- 2. Select Channel > Parental Controls and press OK.
- 3. Enter your PIN (\*) > Program Restrictions > Ratings.
- 4. Select Ratings as described in the table below and press OK.

#### Note:

Default setting of PIN is "1234".

If you have forgotten the current 4-digit PIN code, you can reset the code by performing Factory data reset.

**Program Restrictions** is displayed only when the last selected input is not HDMI.

#### ■ Rating types and restriction levels

|                                                         | United States |          |      |          | United States (Film ratings) |          |   |    |          |          |          |          |
|---------------------------------------------------------|---------------|----------|------|----------|------------------------------|----------|---|----|----------|----------|----------|----------|
|                                                         | TV-Y          | TV-Y7    | TV-G | TV-PG    | TV-14                        | TV-MA    | G | PG | PG-13    | R        | NC-17    | Χ        |
| High Restrictions Content suitable for children         |               | <b>✓</b> |      | <b>√</b> | <b>✓</b>                     | <b>✓</b> |   |    | <b>✓</b> | <b>√</b> | <b>✓</b> | <b>✓</b> |
| Medium Restrictions Content suitable for older children |               |          |      | ✓        | <b>√</b>                     | <b>✓</b> |   |    | <b>✓</b> | ✓        | <b>✓</b> | <b>✓</b> |
| Low Restrictions Content suitable for teens             |               |          |      |          |                              | <b>✓</b> |   |    |          |          |          | <b>✓</b> |

# SafeSearch filter for Google search

SafeSearch can help you block inappropriate or explicit images from your Google search results. The SafeSearch filter helps block most adult content from your television. Parental supervision is strongly recommended.

- 1. On the Android TV home screen, select **Settings** in the upper right corner of the screen, and press **OK**.
- 2. Select Device Preferences and press OK.
- 3. Select the Google Assistant and press OK.
- Select SafeSearch filter and press OK.

# 8 Troubleshooting

| Category                 | Problem                                                                                                    | Tip                                                                                                    |  |  |  |  |
|--------------------------|----------------------------------------------------------------------------------------------------|----------------------------------------------------------------------------------------------------|--|--|--|--|
| Power                    | No power                                                                                                    | <ul> <li>Ensure that the AC outlet supplies the proper voltage. Plug another electrical appliance into the AC outlet to ensure that the AC outlet operates normally.</li> <li>If a power failure occurs, unplug the AC power cord for 1 minute to allow the unit to reset itself.</li> </ul>  |  |  |  |  |
| Slow start up            | Your TV takes a long time<br>to start up when you turn<br>it on.                                                                             | When powering off the TV into Low Power Standby, there will be a longer load time when powering it back on.     Press and hold the                                                                                                    |  |  |  |  |
| Remote                   | Remote buttons are not functional.  • Re-insert or replace the AAA batteries with the polarities (+/-) as indicated on the remote batteries. |                                                                                                    |  |  |  |  |
| Network                  | Cannot connect the network.                                                                                                    | <ul> <li>Check if your router and/or modem is properly connected.</li> <li>Check if the Ethernet cable connection between the TV and your router or modem is properly secured.</li> <li>Power cycle the router and/or modem.</li> <li>Check your network settings.</li> </ul>                 |  |  |  |  |
|                          | Slow Data Connection or buffering.                                                                                                    | Check the settings between your router and ISP modem or gateway (if applicable).     Connect to a stable wireless connection from home wireless or wired network.     The use of mobile hot spots or public wireless connections is not recommended.                                          |  |  |  |  |
| Picture                  | Power is on but screen image is off.                                                                                                    | Check if the connection for your source device is properly secured. Check if the correct input is selected by pressing [INPUT). Verify that your HDMI mode, for the input selected matches the resolution output of your source device. Change source input until you have picture and sound. |  |  |  |  |
| Picture on HDMI<br>Input | Television has sound with<br>no picture or abnormal<br>picture.                                                                              | HDMI EDID Version setting is set to a different mode than your source device. To change it, refer to the step "6 Connecting your devices" in the previous page and see "Changing input to devices that are connected to the TV". Change the resolution output of your source device.          |  |  |  |  |

| Category                                  | Problem                                                                                                    | Tip                                                                                                    |  |  |  |  |  |
|-------------------------------------------|----------------------------------------------------------------------------------------------------|----------------------------------------------------------------------------------------------------|--|--|--|--|--|
| Performance                               | Remote response is<br>delayed or sluggish<br>during initial use.                                                                       | Your television is automatically, downloading and installing the latest applications, for the best user experience. During this time, you may experience a delayed response from your remote. Upon successful installation, your remote will operate normally.                                                                                                    |  |  |  |  |  |
| Sound on<br>HDMI with<br>external devices | Television has no sound.                                                                                                    | Please check to be sure the device is connected to the HDMI 2 (ARC) input on the TV.                                                                                                    |  |  |  |  |  |
| Google Assistant                          | "Hey Google" doesn't<br>work on your television                                                                                        | Nake sure the remote is connected to the TV via Bluetooth. Google Assistant uses Bluetooth to create a safe connection between the remote and TV. (See step "6 Connecting your devices" for details)  Make sure the Google Assistant feature was activated during initial installation. To check this, go to Settings > Device Preferences > Google Assistant > Accounts to see if you are logged into an active account.  Check if the built-in microphones are on. If the LED indicator lights show a solid orange, this means that it is muted. To turn it back on, slide the mic switch to the right (located at the bottom-center of the television).  Voice-control on Google Assistant works properly in a room up to 20 feet, however high levels of background noise may impact its performance. In such cases, please raise your voice, stand closer to the TV or use the Google Assistant button on the remote for voice commands. |  |  |  |  |  |
|                                           | The Google Assistant<br>button on your remote<br>doesn't work                                                                          | Make sure the remote is connected to the TV via Bluetooth. Google Assistant uses Bluetooth to create a safe connection between the remote and TV. (See step "6 Connecting your devices" for details)      Make sure the Google Assistant feature was activated during initial installation. To check this, go to Settings > Device Preferences > Google Assistant > Accounts to see if you are logged into an active account.                                                                                                    |  |  |  |  |  |
| Privacy                                   | The microphone on your TV is muted, but the Google Assistant on the remote still activates when you press the Google Assistant button. | This is correct. The microphone switch only disables the built-in microphones on the TV, which is always on to recognize the voice command "Hey Google". The microphone on the remote will not activate unless the Google Assistant button on the remote is pressed.                                                                                                    |  |  |  |  |  |
| LED lights are on                         | The four front LEDs glow orange                                                                                                    | Like all other Google Assistant devices, there is a privacy mode available where you will be able to disable the built-in microphones. When disabled, the four LED indicator lights will turn a solid orange color.  Switching the microphones back on will turn off the orange LED indicators.                                                                                                    |  |  |  |  |  |

# Specifications

|                              | Model #                       | 50PFL5806                                                                             |  |  |  |  |
|------------------------------|-------------------------------|---------------------------------------------------------------------------------------|--|--|--|--|
| Picture                      |                               |                                                                                       |  |  |  |  |
| Type                         |                               | UHD (Ultra HD) (3840 x 2160 pixels 60 Hz)                                             |  |  |  |  |
| Diagonal screen size / Asp   | pect ratio                    | 49.5 "/ 16:9                                                                          |  |  |  |  |
| Viewing angles               |                               | 178° (V) by 178° (H)                                                                  |  |  |  |  |
| Built-in digital / analog tu | iner                          | ATSC (digital) / NTSC (analog)                                                        |  |  |  |  |
| Sound                        |                               |                                                                                       |  |  |  |  |
| Mono / Stereo                |                               | Mono, Stereo                                                                          |  |  |  |  |
| Power output (RMS watts      | 5)                            | 10 W x 2                                                                              |  |  |  |  |
| Equalizer                    |                               | 5 band                                                                                |  |  |  |  |
| Ease of use                  |                               |                                                                                       |  |  |  |  |
|                              | SD (4:3 source)               |                                                                                       |  |  |  |  |
| Picture format               | HD (16:9 source)              | Automatic/Full/Unscaled/4:3/Movie expand                                              |  |  |  |  |
|                              | UHD                           |                                                                                       |  |  |  |  |
| Channel                      |                               |                                                                                       |  |  |  |  |
| Channel coverage             | Over-the-Air DTV<br>(ATSC)    | VHF: 2~13<br>UHF: 14~69 (Each channel may have e.g. 2.1~2.9, 3.1~3.9, etc)            |  |  |  |  |
| Charinet coverage            | Over-the-Air Analog<br>(NTSC) | VHF: 2~13<br>UHF: 14~69                                                               |  |  |  |  |
| CATV (Analog NTSC)           |                               | 2~13, A~W<br>W+1~W+94 (Analog W+1~W+84), A-5~A-1, 5A                                  |  |  |  |  |
| Tuning system                |                               | Channel frequency synthesized tuning system                                           |  |  |  |  |
| Channel access               |                               | Direct access number keyboard, Programmable scan and Channel + (up) / - (down)        |  |  |  |  |
| Connectivity                 |                               |                                                                                       |  |  |  |  |
| Composite video input        |                               | 1                                                                                     |  |  |  |  |
|                              |                               | 3 (selectable HDMI modes)                                                             |  |  |  |  |
| UDM                          |                               | Supporting HDMI video signals : 480i/p, 720p, 1080i @60 Hz, 1080p, 2160p @24/30/60 Hz |  |  |  |  |
| HDMI input                   |                               | Supporting HDMI HDR signals : HDR10                                                   |  |  |  |  |
|                              |                               | Supporting HDMI digital audio signals : LPCM, AC3, DD+                                |  |  |  |  |
|                              |                               | Supporting PC-input video signal up to 4096 x 2160                                    |  |  |  |  |
| Analog audio L/R input       |                               | 1 (L Audio / R Audio)                                                                 |  |  |  |  |
| PC input                     |                               | Via HDMI and HDMI-DVI + Analog audio L/R                                              |  |  |  |  |
| USB                          |                               | 1                                                                                     |  |  |  |  |
| Wireless LAN                 |                               | Wireless LAN Supporting wireless standards : IEEE 802.11a/b/g/n/ac (2.4 GHz/5 GHz)    |  |  |  |  |
| Ethernet port                |                               | 1                                                                                     |  |  |  |  |
| Digital audio output         |                               | 1<br>Supporting Dolby Audio                                                           |  |  |  |  |
| Headphone output             |                               | 1<br>1/8 " (3.5 mm)                                                                   |  |  |  |  |
| Power                        |                               |                                                                                       |  |  |  |  |
| Power requirements           |                               | 120 V~ +/- 10 %, 60 Hz +/- 0.5 %                                                      |  |  |  |  |
| Temperature                  |                               |                                                                                       |  |  |  |  |
| Operating temperature        |                               | 41 °F (5 °C) to 104 °F (40 °C)                                                        |  |  |  |  |

 $<sup>^{\</sup>ast}$  Specifications are subject to change without prior notice.

#### Copyright

All other registered and unregistered trademarks are the property of their respective owners.

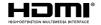

The terms HDMI and HDMI High-Definition Multimedia Interface, and the HDMI Logo are trademarks or registered trademarks of HDMI Licensing Administrator, Inc. in the United States and other countries.

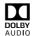

Manufactured under license from Dolby Laboratories. Dolby, Dolby Audio, and the double-D symbol are trademarks of Dolby Laboratories Licensing Corporation.

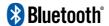

The Bluetooth® word mark and logos are registered trademarks owned by Bluetooth SIG, Inc. and any use of such marks by Funai Electric Co., Ltd. is under license. Other trademarks and trade names are those of their respective owners.

Google, Android, Google Play, Android TV and other marks are trademarks of Google LLC

Use of this TV requires consent to Google Terms of Service and Privacy Policy.

This device complies with part 15 of the FCC Rules. Operation is subject to the following two conditions: (1) This device may not cause harmful interference, and (2) this device must accept any interference received, including interference that may cause undesired operation.

Features and specifications are subject to change without notice.

Network services, content, and the operating systems and software of this Product may be subject to individual terms and conditions and changed, interrupted or discontinued at any time and may require fees, registration and credit card information.

The American Academy of Pediatrics discourages television viewing for children younger than two years of age.

Some features may require an always-on broadband internet connection, firmware update and/or a minimum bandwidth. Internet services vary by location.

#### License

Funal Corporation, Inc. hereby offers to deliver, upon request, a copy of the complete corresponding source code for the copyrighted open source code packages, on an "AS IS" basis, used in this product for which such offer is requested by the respective licenses. This offer is valid up to three years after the product purchase to anyone in receipt of this information. To obtain source code, please contact Funal Corporation, Inc. You should write to Funal Service Corporation OSS Request, 2425 Spiegel Drive, Groveport, OH 43125, USA. Funal Corporation, Inc. disclaims any and all warranties and representations with respect to such software and related source code including quality, reliability, usability, and accuracy, and further disclaim all express, implied, statutory or otherwise, including without limitation, any implied warranties of title, non-infringement, merchantability, or fitness for a particular purpose. Funal Corporation, Inc. shall not be liable to make any corrections to the open source software or source code or to provide any support or assistance with respect to it. Funal Corporation, Inc. disclaims any and all liability arising out of or in connection with the use of this software and/or source code.

| - | To obtain assistance, contact Philips customer care center;                                      |
|---|--------------------------------------------------------------------------------------------------|
|   | In the U.S.A., Canada, Puerto Rico, or the U.S. Virgin Islands 1866 309 5962                     |
|   | Enter below the model and serial numbers located on the left side and the rear of the TV cabinet |

For further assistance, call the customer support service in your country

| Model :  |  |  |  |
|----------|--|--|--|
| Serial : |  |  |  |

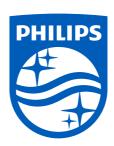

For complete instructions, please visit www.philips.com/support to download the full version of the online user manual.

This product has been manufactured by and is sold under the responsibility of Funai Corporation, Inc., and Funai Corporation, Inc. is the warrantor in relation to this product.

The Philips trademark and the Philips shield emblem are registered trademarks of Koninklijke Philips N.V. used under license.